# **Inhoudsopgave**

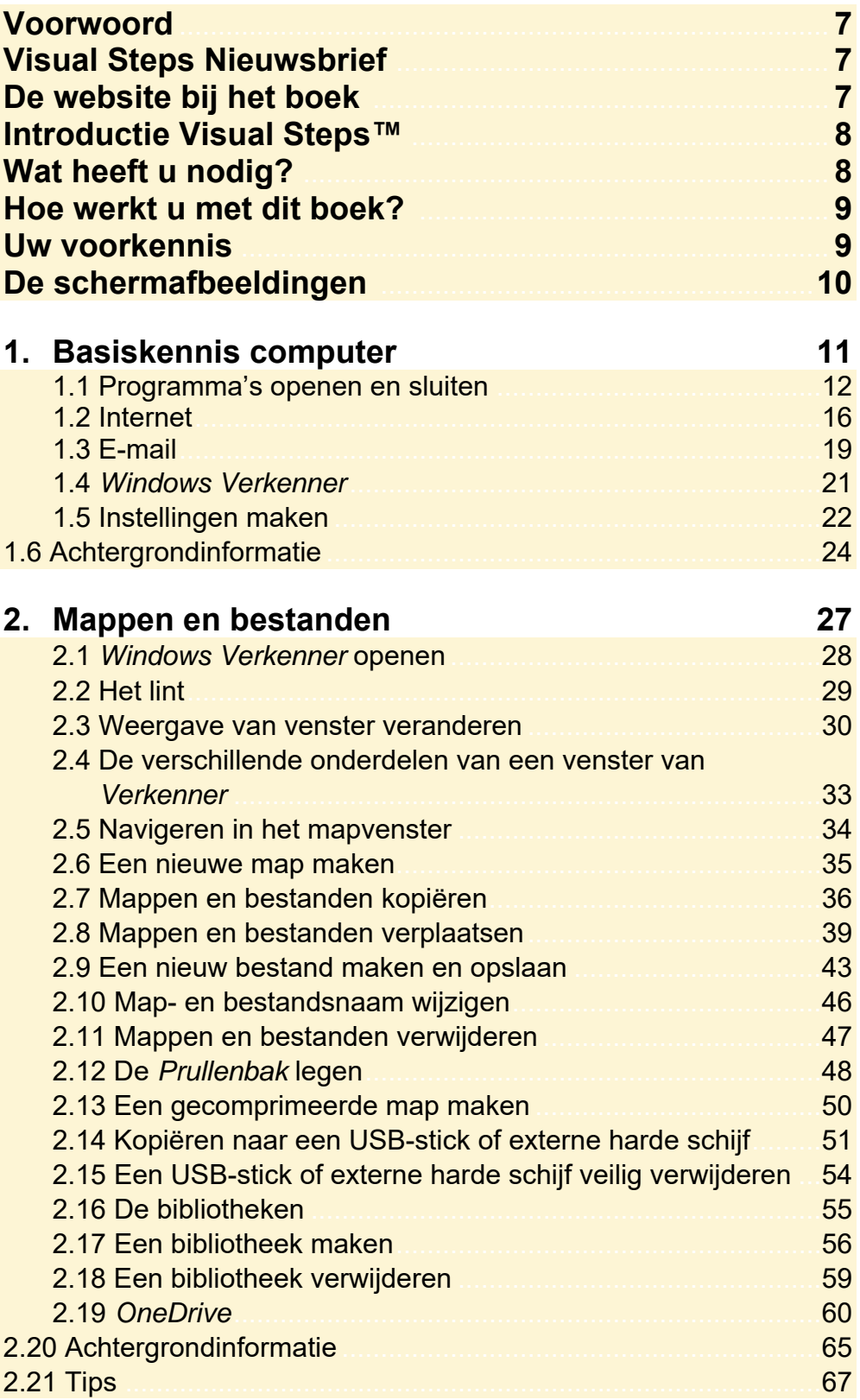

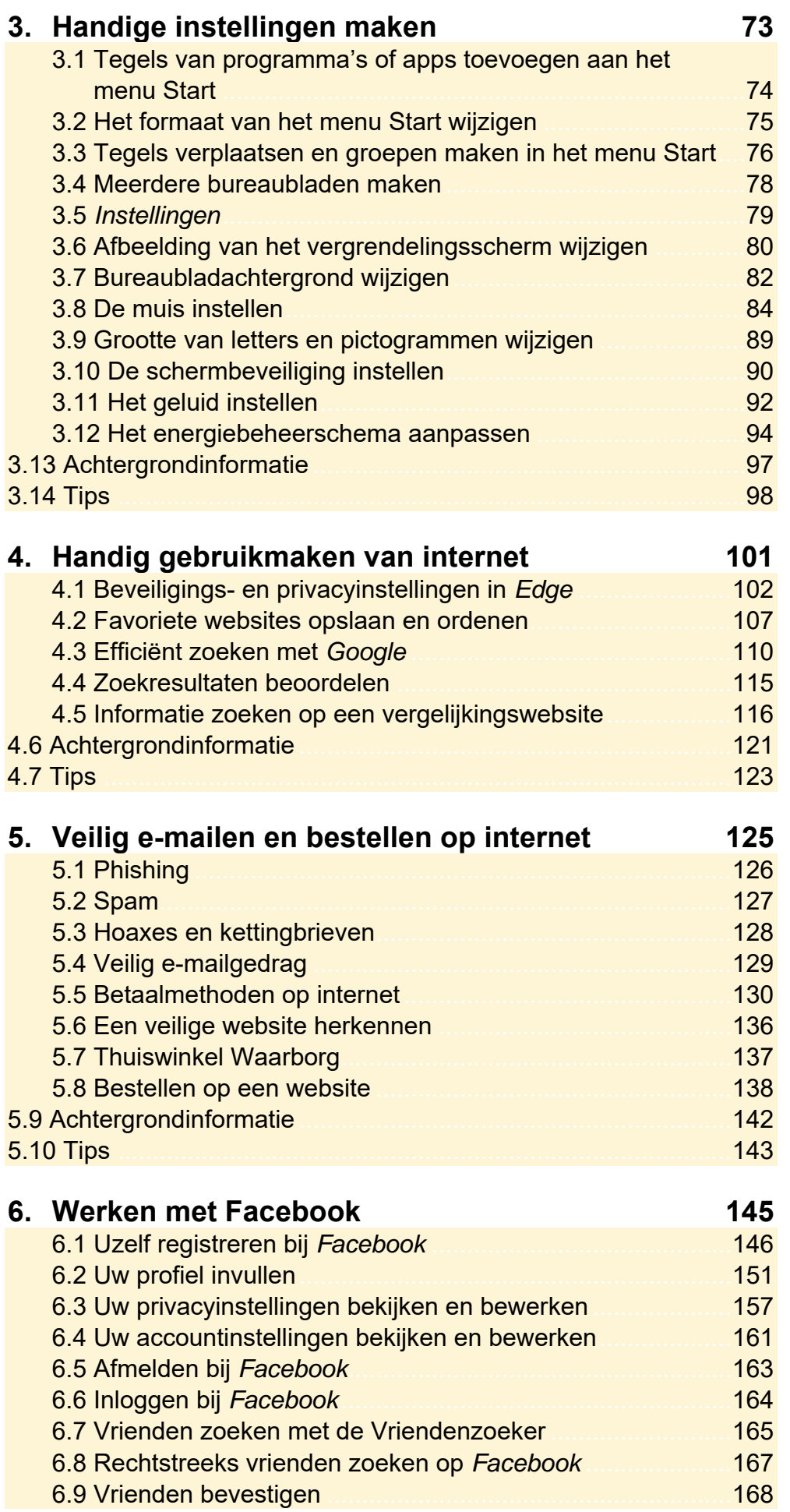

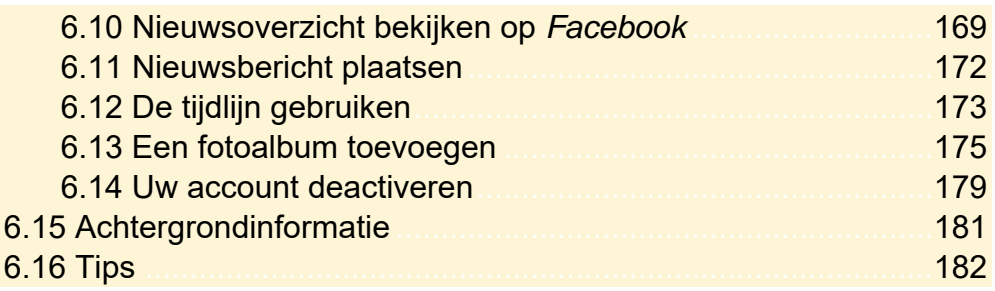

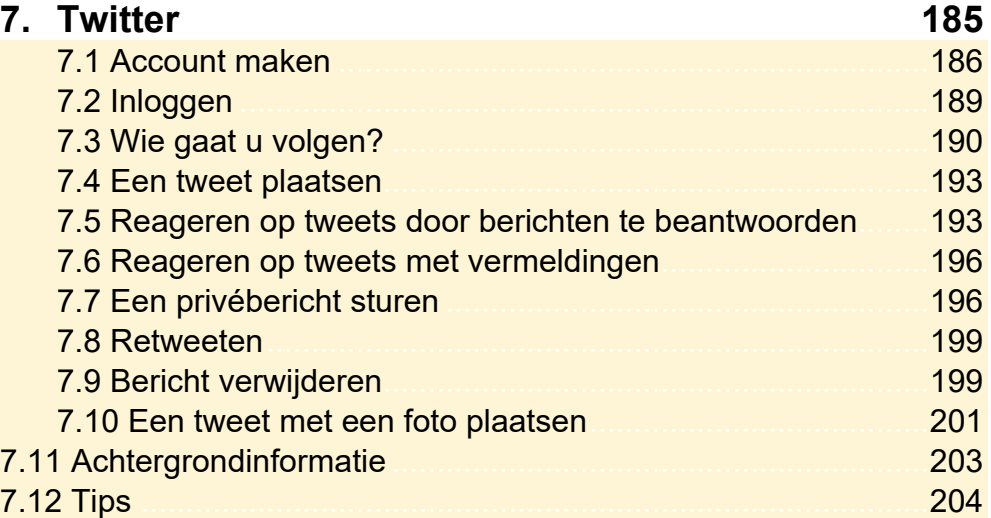

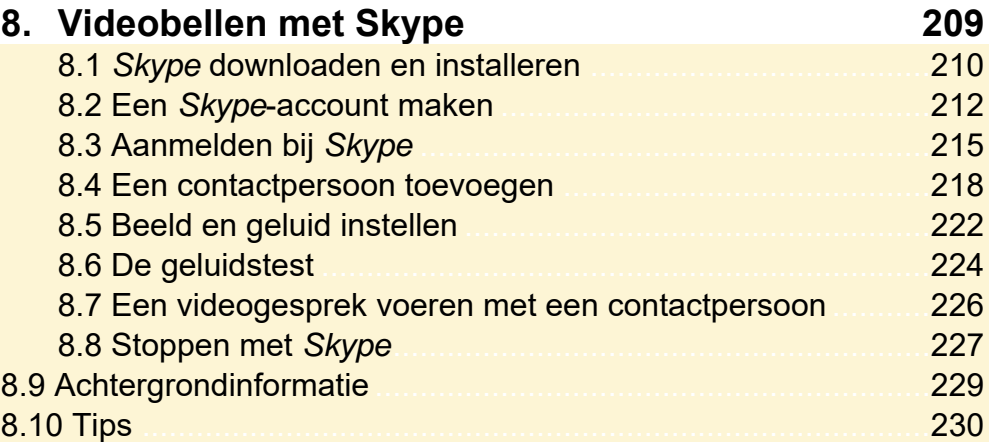

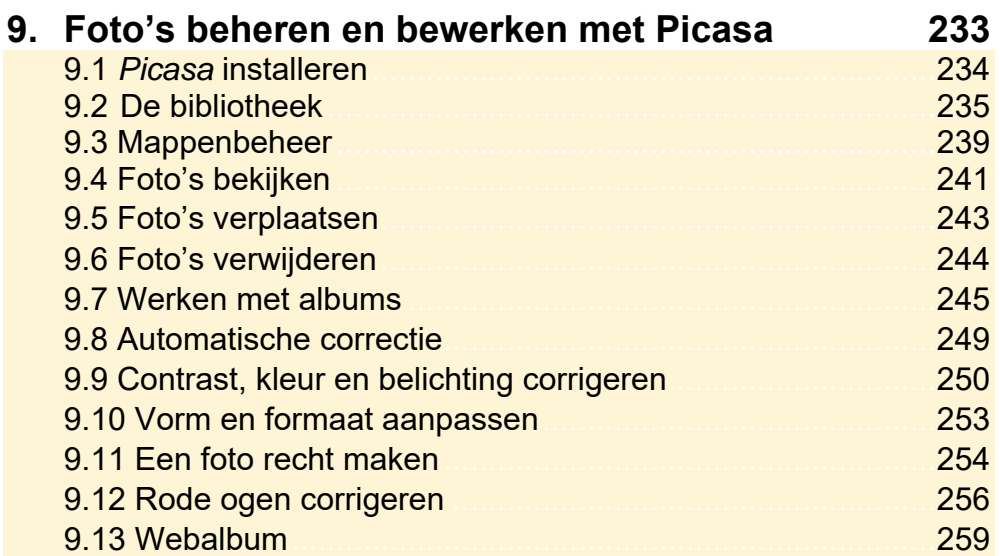

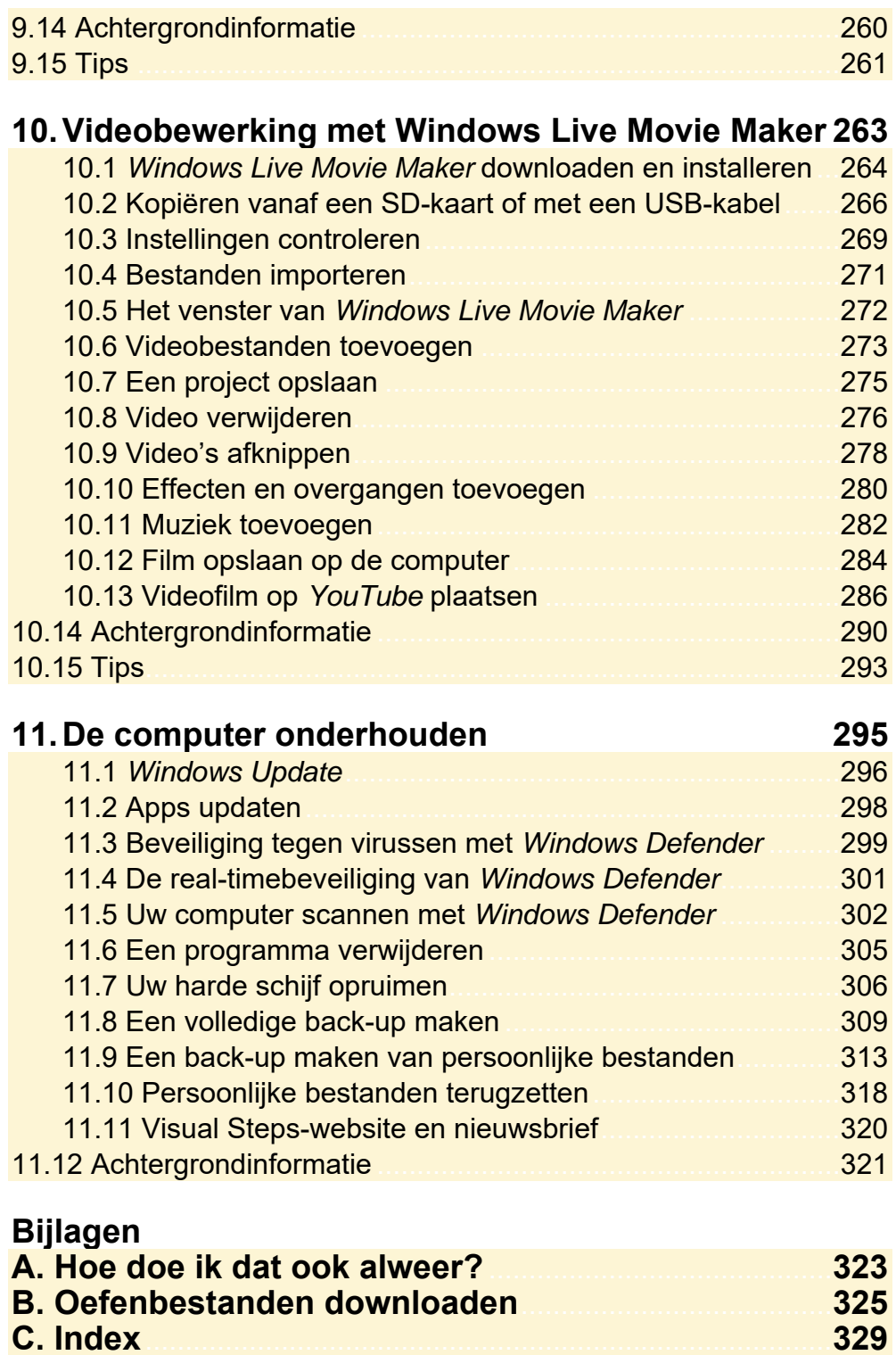

**C. Index** 

#### **Hoe werkt u met dit boek?**

Dit boek is geschreven volgens de Visual Steps™-methode. De werkwijze is eenvoudig: u legt het boek naast uw computer en voert alle opdrachten stap voor stap direct op uw computer uit. Door de duidelijke instructies en de vele schermafbeeldingen weet u precies wat u moet doen. Door de opdrachten direct uit te voeren, leert u het snelste werken met de computer.

In dit Visual Steps™-boek ziet u verschillende tekens. Die betekenen het volgende:

#### **Handelingen**

Dit zijn de tekens die een handeling aangeven:

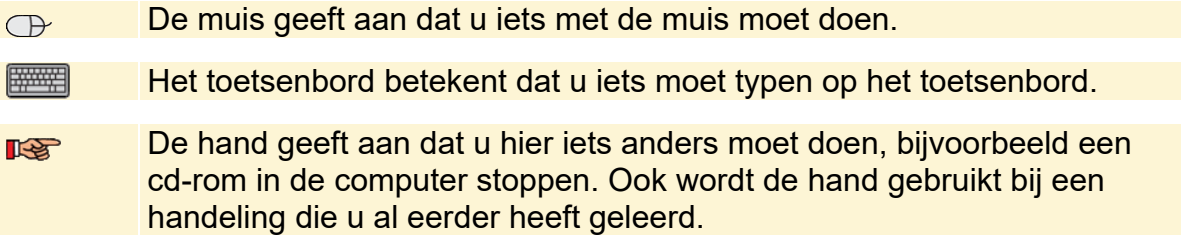

Naast deze handelingen wordt op sommige momenten extra hulp gegeven om met succes dit boek door te werken.

#### **Hulp**

Extra hulp vindt u bij deze tekens:

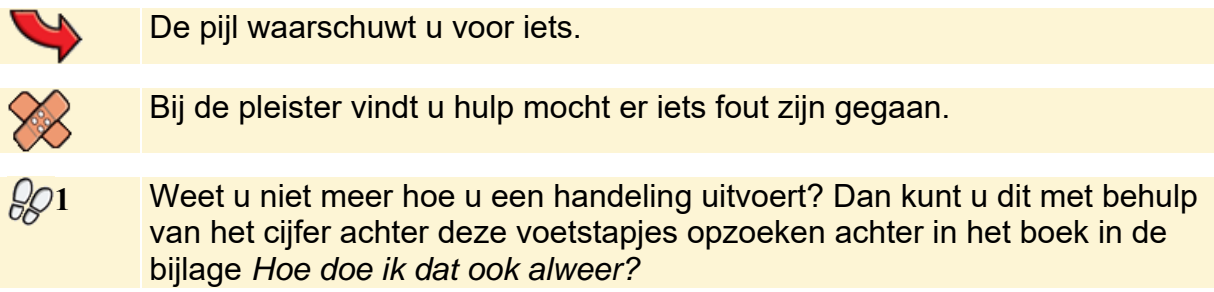

In aparte kaders vindt u algemene informatie en tips over computers en *Windows*.

#### **Extra informatie**

De kaders zijn aangeduid met de volgende tekentjes:

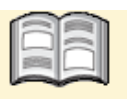

Bij het boekje krijgt u extra achtergrondinformatie die u op uw gemak kunt doorlezen. Deze extra informatie is echter niet noodzakelijk om het boek door te kunnen werken.

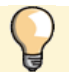

Bij een lamp vindt u een extra tip voor het gebruik van *Windows*.

## **Uw voorkennis**

Dit boek is geschreven voor computergebruikers die beschikken over basiskennis van computervaardigheden. *In Hoofdstuk 1 Basiskennis computer* leest u hier meer over en kunt u nagaan of u beschikt over voldoende basiskennis.

# **3. Handige instellingen maken**

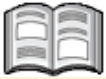

Op een *Windows 10*-computer kunt u diverse instellingen maken. U kunt bekijken of er zaken zijn die het werken met de computer aangenamer maken. Veel onderdelen van uw computer kunt u namelijk naar eigen smaak en behoefte instellen.

Het instellen van uw computer is niet alleen de moeite waard om lastige handelingen te vergemakkelijken, maar het voorkomt ook nadelige gevolgen op de lange termijn. U kunt bijvoorbeeld de muis zo instellen dat u er soepel mee werkt. Daarmee voorkomt u overbelasting van uw hand of pols.

In dit hoofdstuk leest u onder andere hoe u het menu Start, de afbeelding van het vergrendelingsscherm en de bureaubladachtergrond naar wens aanpast.

U kunt rustig experimenteren met de verschillende instellingen en zelf ervaren of de nieuwe instellingen voor u een verbetering zijn. Alle gewijzigde instellingen zijn namelijk net zo gemakkelijk weer terug te zetten naar de oorspronkelijke stand.

In dit hoofdstuk leert u:

- tegels van programma's en apps toevoegen aan het menu Start;
- formaat van het menu Start wijzigen;
- tegels verplaatsen en groepen maken in het menu Start;
- over *Instellingen*;
- de afbeelding van het vergrendelingsscherm wijzigen;
- de bureaubladachtergrond wijzigen;
- de muis instellen;
- de grootte van letters en pictogrammen wijzigen;
- de schermbeveiliging, het geluid en het energiebeheerschema aanpassen.

### **3.1 Tegels van programma's of apps toevoegen aan het menu Start**

Met de tegels in het menu Start opent u een programma of app. Dit doet u eenvoudig door te klikken op de gewenste tegel. De indeling van de tegels in het menu Start zijn aan uw wensen aan te passen. Naarmate u de computer langer gebruikt, zijn er misschien programma's en apps die u vaker gebruikt dan andere. En waarschijnlijk installeert u in de toekomst ook wel nieuwe programma's en apps op uw computer. Deze worden soms direct al in het menu Start geplaatst, maar soms ook niet. Een programma of app via de zoekfunctie openen, is niet altijd handig. U voegt eenvoudig tegels toe voor programma's en apps die nog niet in het menu Start staan, zoals *WordPad*. Dit doet u zo:

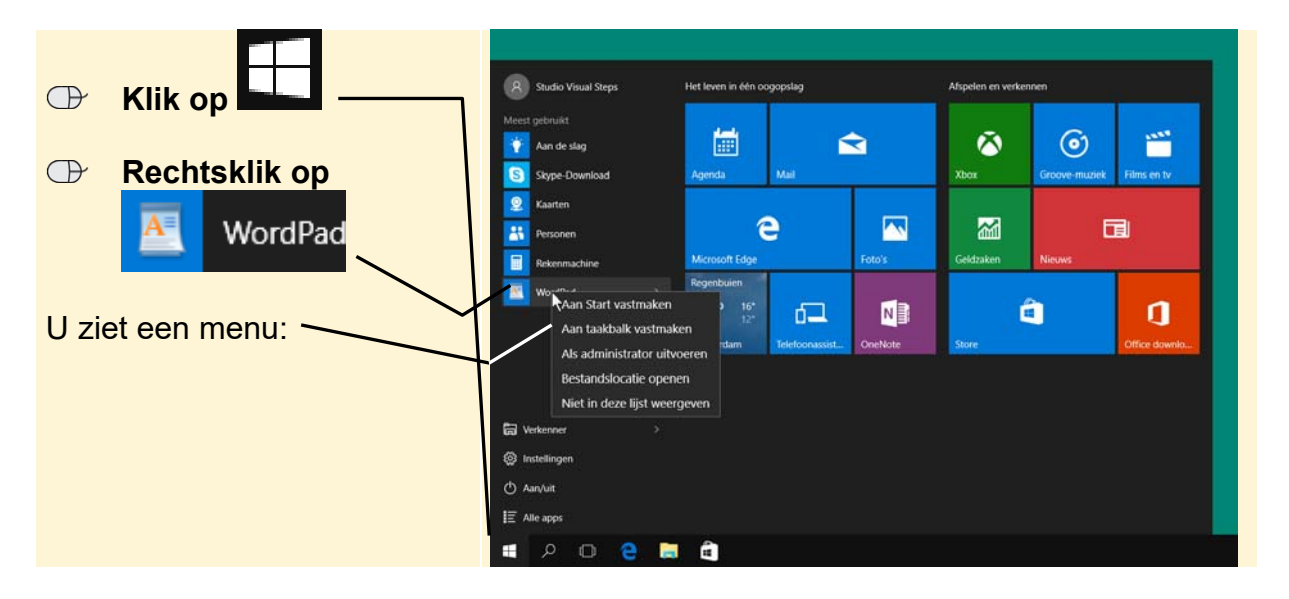

**EX** HELP! Ik zie **ALL** WordPad niet Als u de knop voor *WordPad* niet ziet, doet u het volgende:

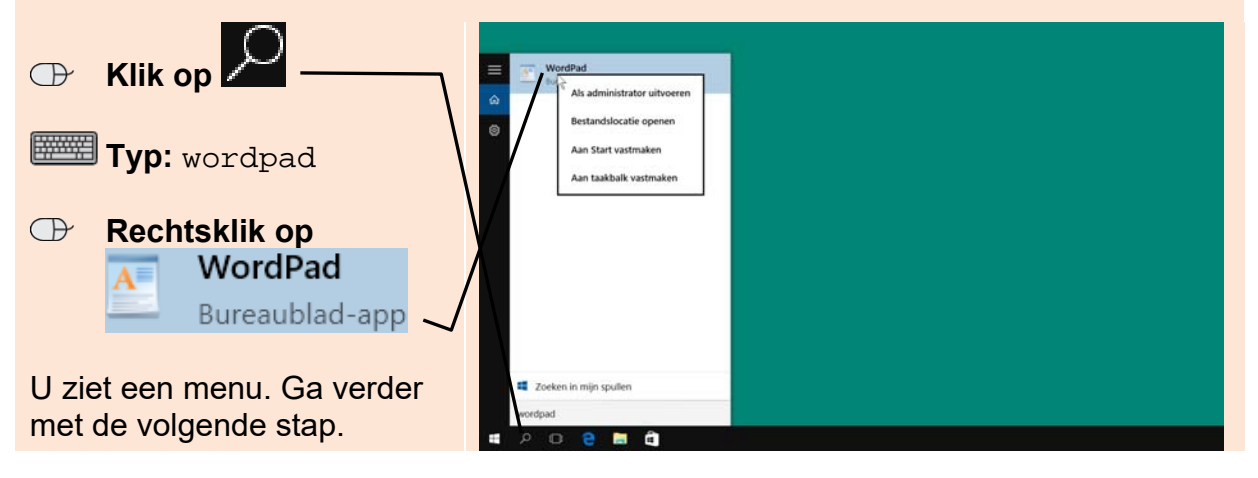

U voegt *WordPad* toe aan het menu Start:

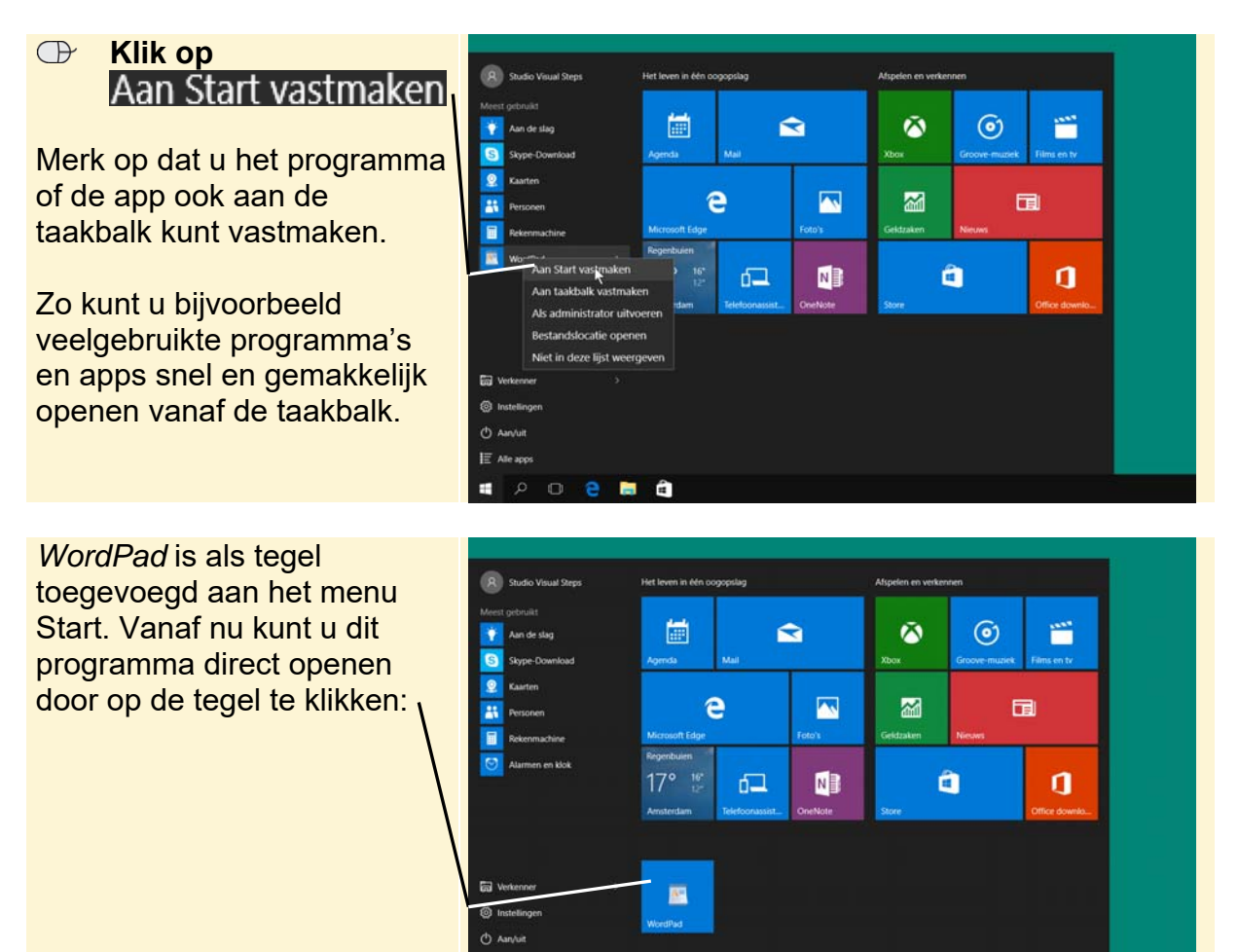

# **3.2 Het formaat van het menu Start wijzigen**

Als u net begint met werken met *Windows 10* zal het menu Start nog niet zo uitgebreid zijn. In de loop van de tijd zult u meer programma's en apps installeren. Een aantal daarvan ziet u dan ook in het menu Start. Er komen dan steeds meer tegels bij. Indien gewenst, vergroot u het menu Start als volgt:

 $\Omega$ 

e m

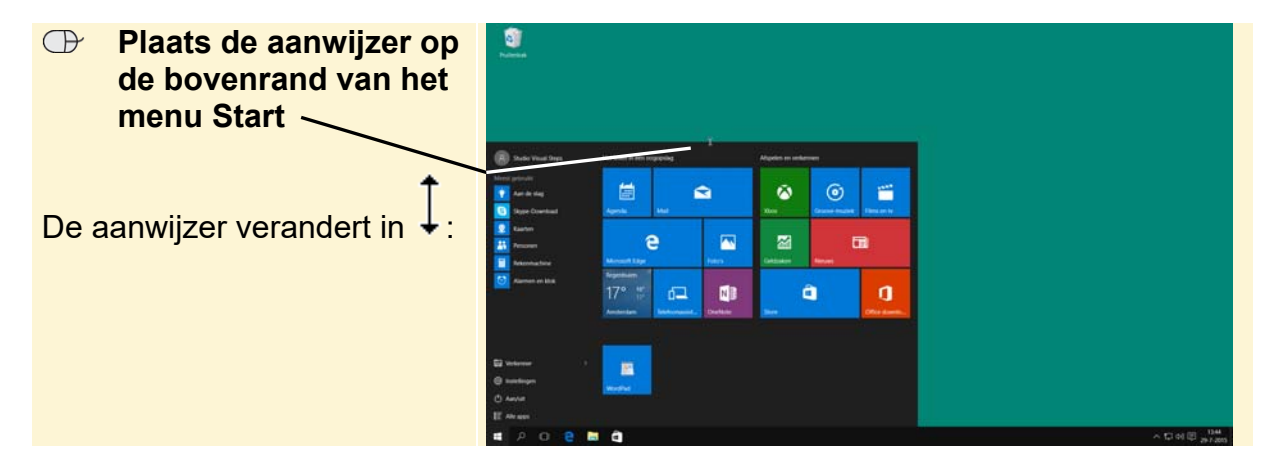

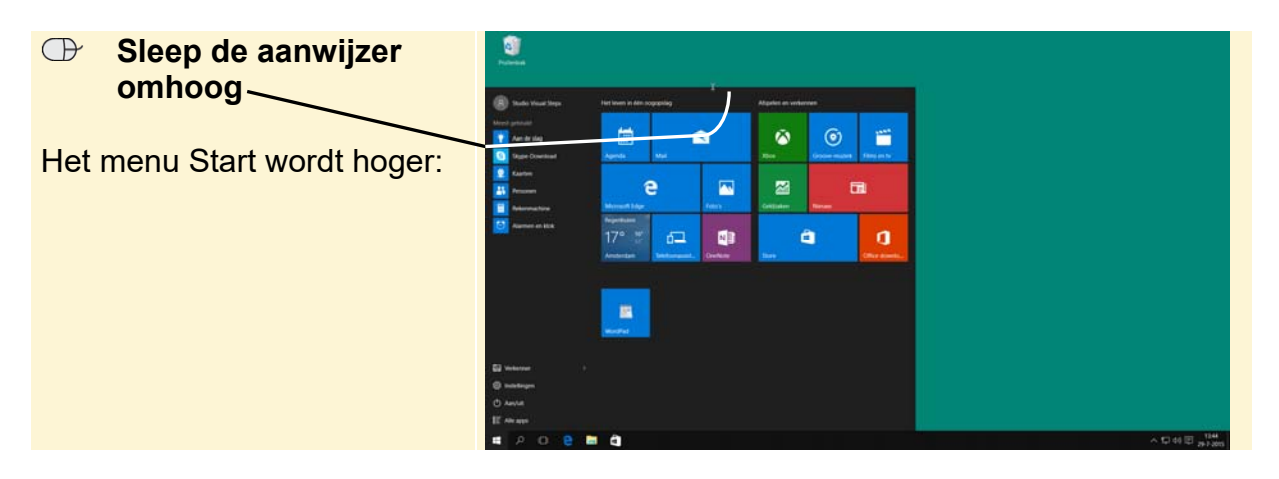

U kunt, indien gewenst, het menu Start ook breder maken. Hiervoor plaatst u de aanwijzer rechterrand van het menu Start. Vervolgens sleept u de aanwijzer naar rechts.

#### **3.3 Tegels verplaatsen en groepen maken in het menu Start**

U kunt de plaats van de tegels, indien gewenst, wijzigen of de tegels indelen in groepen. U maakt eerst een groep van de tegels *WordPad* en *Mail*:

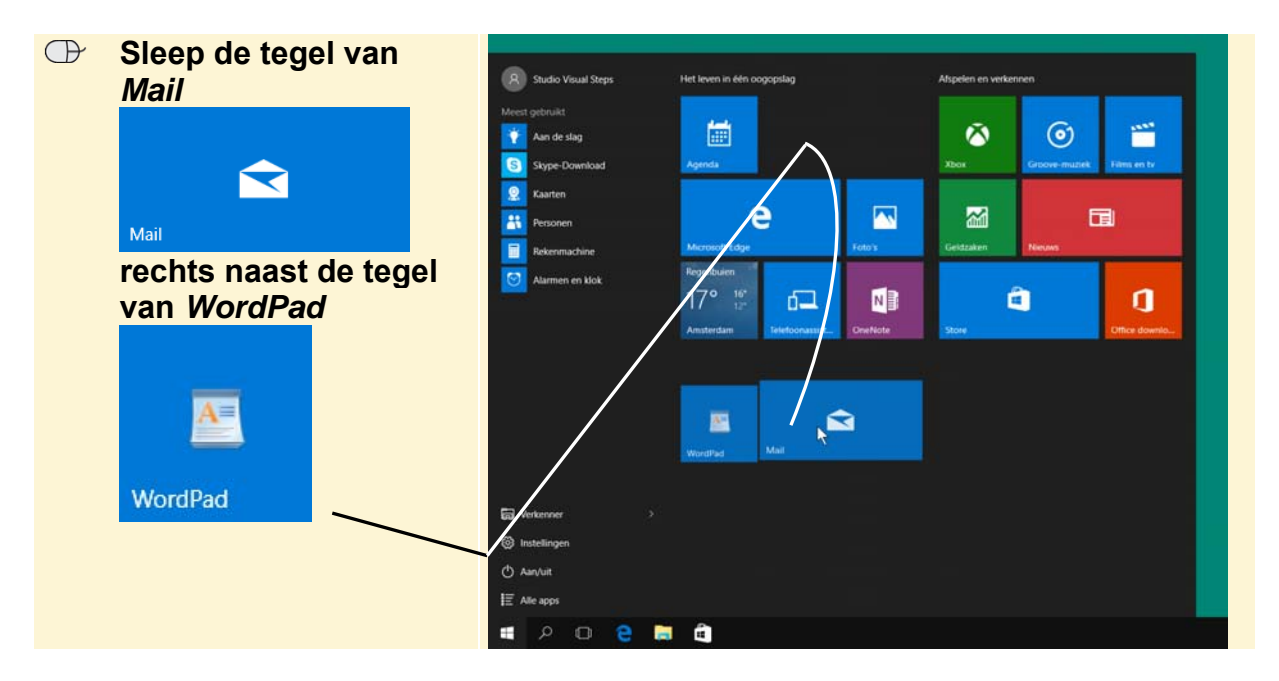